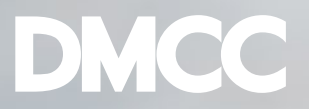

# **BUSINESS APPS MANAGER**

Getting Started Playbook

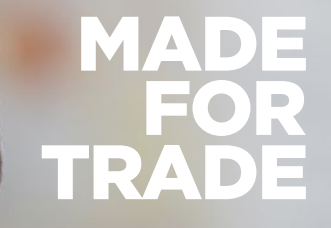

dmcc.ae

# Business is evolving fast

**MARK AND MARKET AND ARRIVE** 

"Only 30% of today's small businesses are in the cloud; by 2020 this is expected to be 80%"

"Entrepreneurs who don't understand how cloud and SaaS technology can improve business will be at a sharp competitive disadvantage, no matter what your industry."

*Sabrina Parsons, CEO, Palo Alto Software*

The amount of time required for business owners to manage the day-to-day running of their business is also constraining their ability to develop it.

"Over half – 57 percent – of the SME owners surveyed spent less than two hours per week on business activities that were not related to the day-to-day operation,"

*James Scollay (MYOB report)*

Imagine being able to run your business better by using specialized apps in the cloud.

What if those business apps were connected and workflows were automated, with all of your data shared between them.

How about being able to create custom dashboards so you could see what was going on in your business, enabling you to make real-time, informed and data-driven decisions.

### Introducing DMCC Business Apps Manager

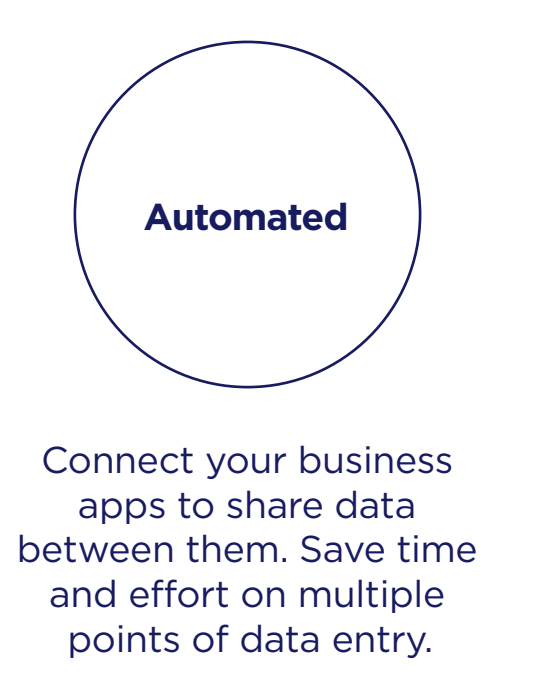

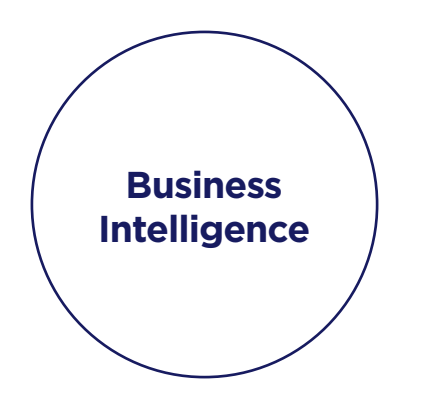

A Dashboard that shows you what you need to know to run your business, with real-time data from across your apps.

#### **Consistency across your business functions**

A single place to find all of your business critical apps, on the go, and secure. Future proof your business, with the ability to switch apps as and when needed without losing all your data.

### DMCC Business Apps Manager Selection

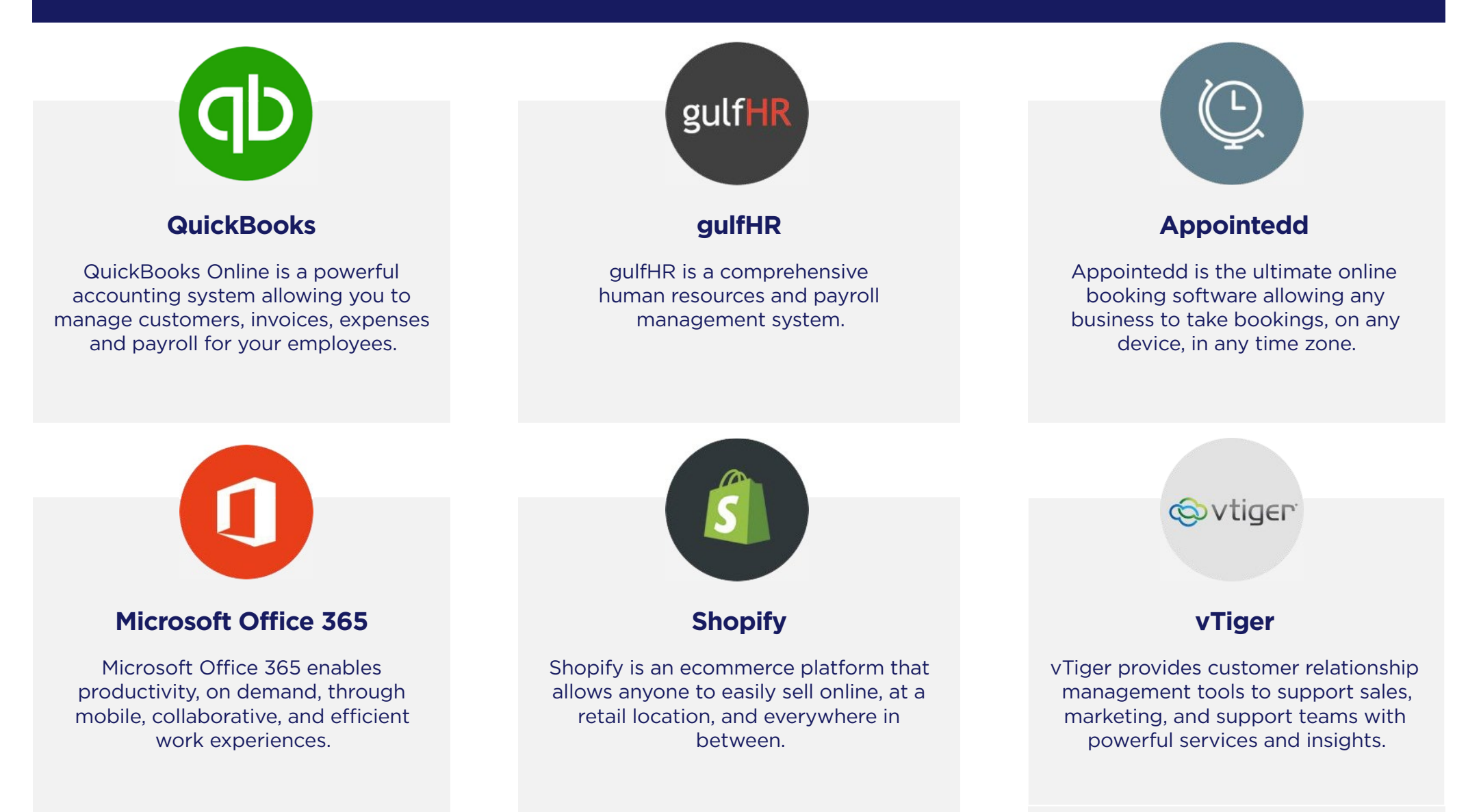

### DMCC Business Apps Manager Dashboard

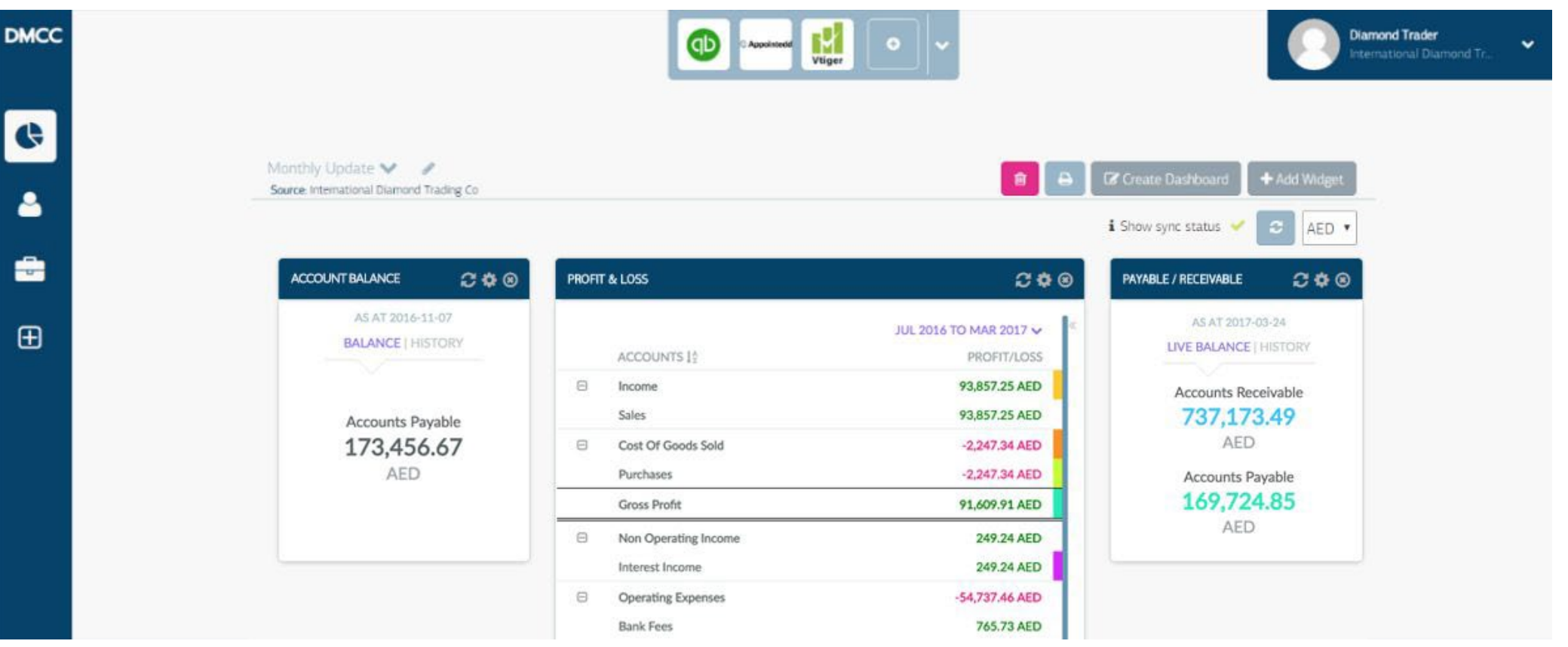

DMCC Business Apps Manager provides a simple, user-friendly Dashboard where you can access your business applications, run your operations and monitor your whole business at a glance, using our advanced analytics. Powered by Maestrano, DMCC Business Apps Manager enables data sharing between applications by creating a central pool of data, so you can use the apps you are used to and get the same integration level as larger organisations.

Get set up on DMCC Business Apps

#### **Getting Started Checklist**

Get set up on DMCC Business Apps Manager

Find your business apps

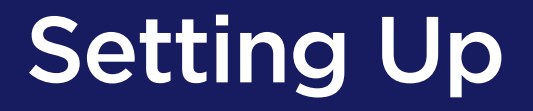

**Sign in and Connect an App**

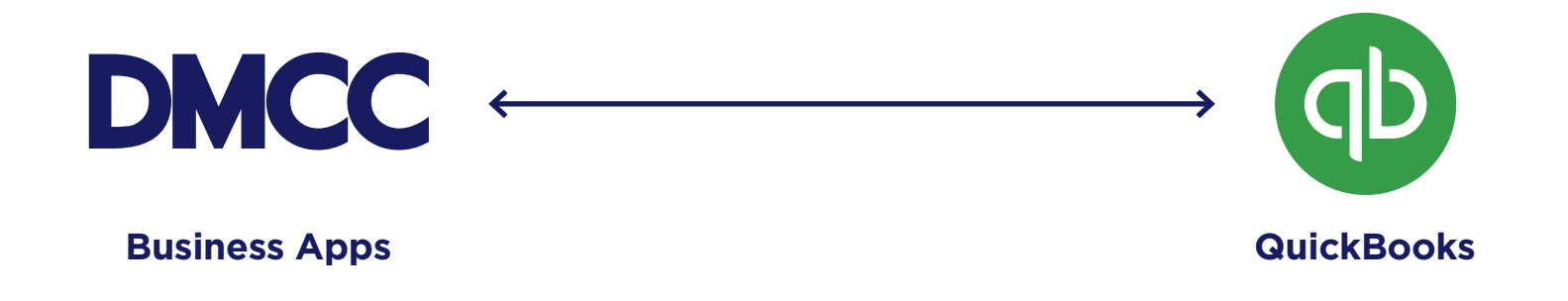

Let's walk through the process of adding an app to DMCC Business Apps Manager, in this case, QuickBooks.

Note: By the end of this process the app will be connected, but the data not yet shared. We will walk through how to sync data in the following section.

#### **Sign in to DMCC Business Apps Manager**

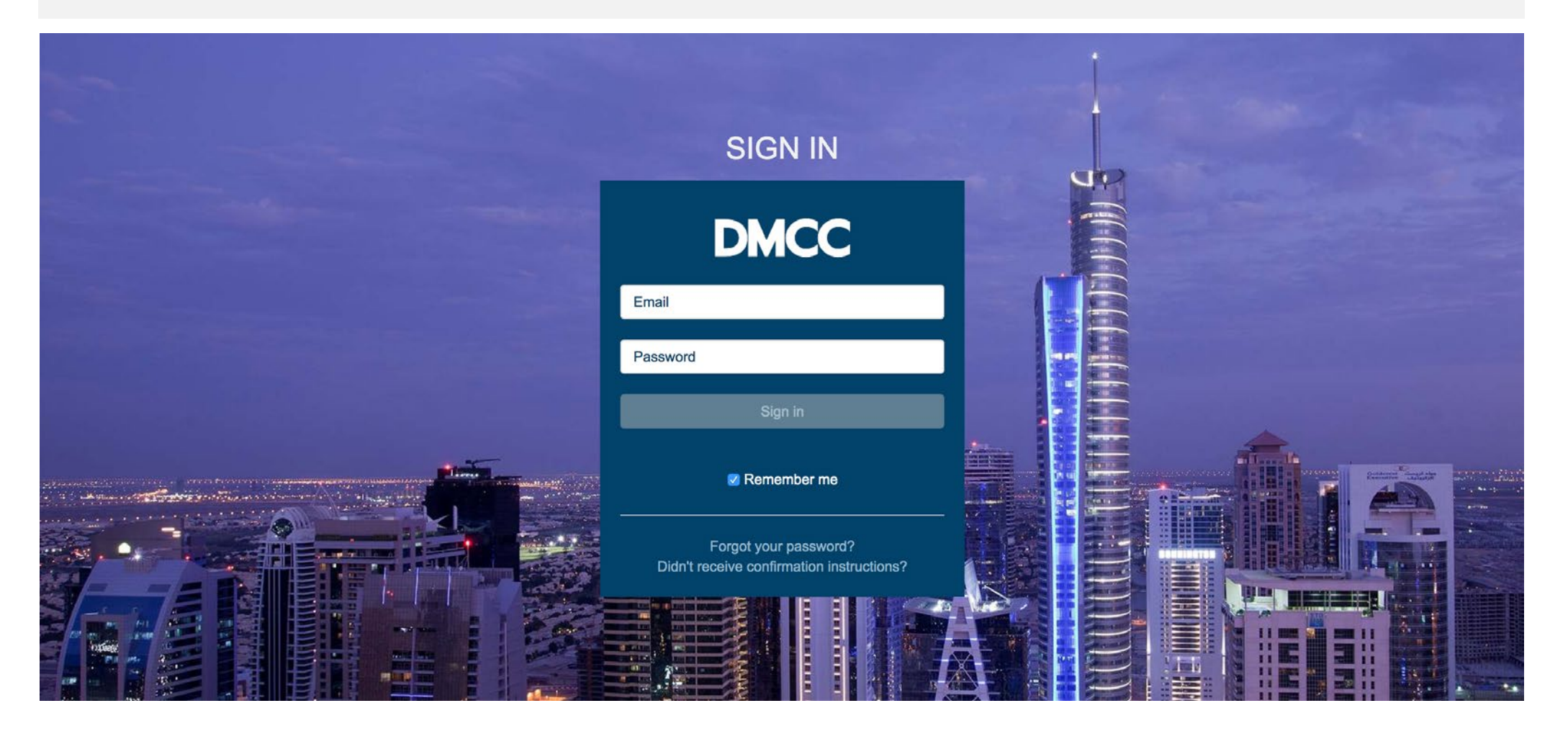

https://dmccbusinessapps.dmcc.ae/mnoe/auth/users/sign\_in

#### **Find your Apps**

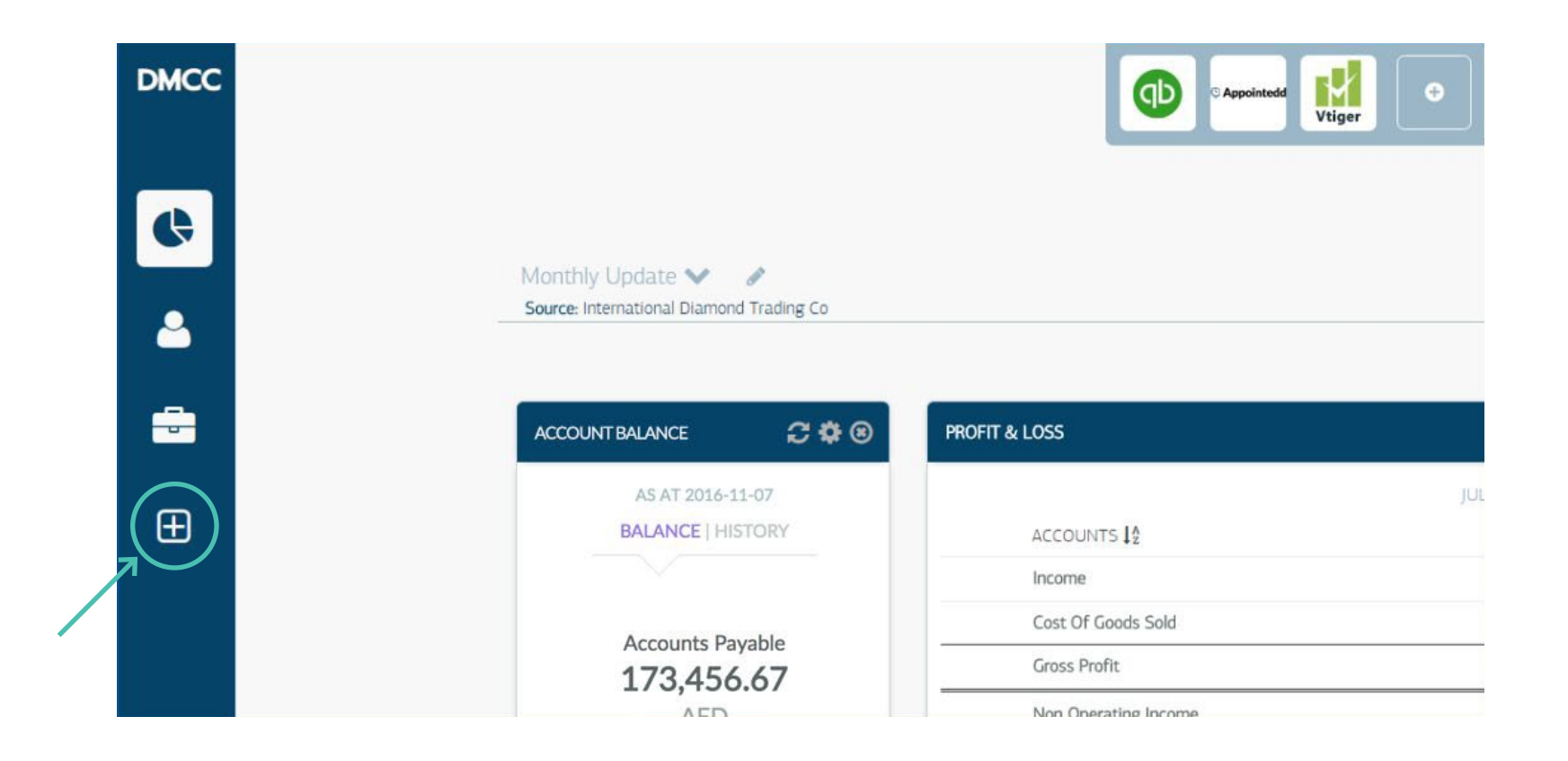

• DMCC suggested business applications: vTiger , QuickBooks, gulfHR and Appointedd.

• Navigate to, and click on, the 'Marketplace' tab navigation bar on the left side to find your preferred apps.

#### **Connecting to QuickBooks**

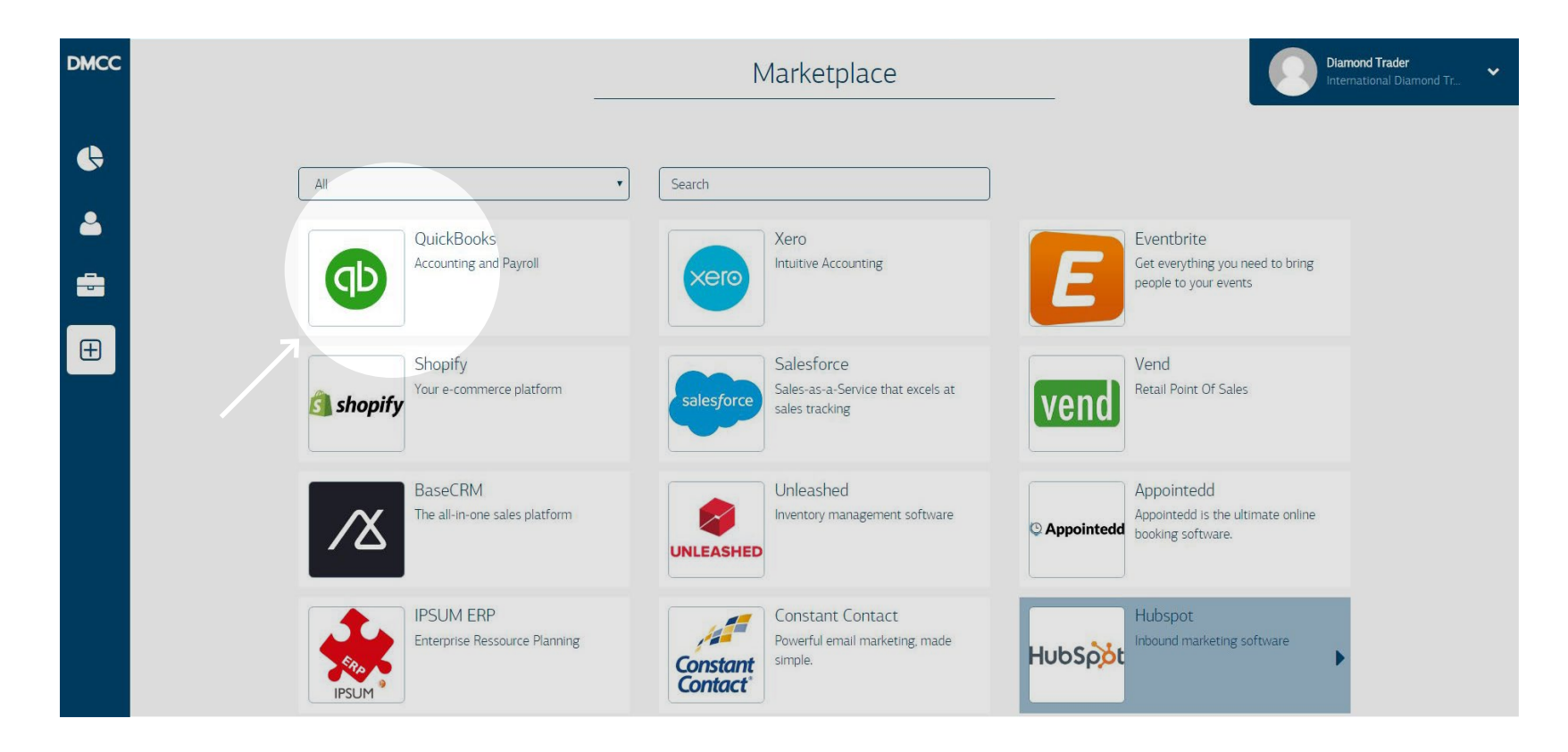

In this example, we will look at an accounting application, QuickBooks.

- In the Marketplace, you can filter by type of app, and/or search directly based on the name of the app.
- When you find your app, click on the appropriate box.

#### **Connecting to QuickBooks**

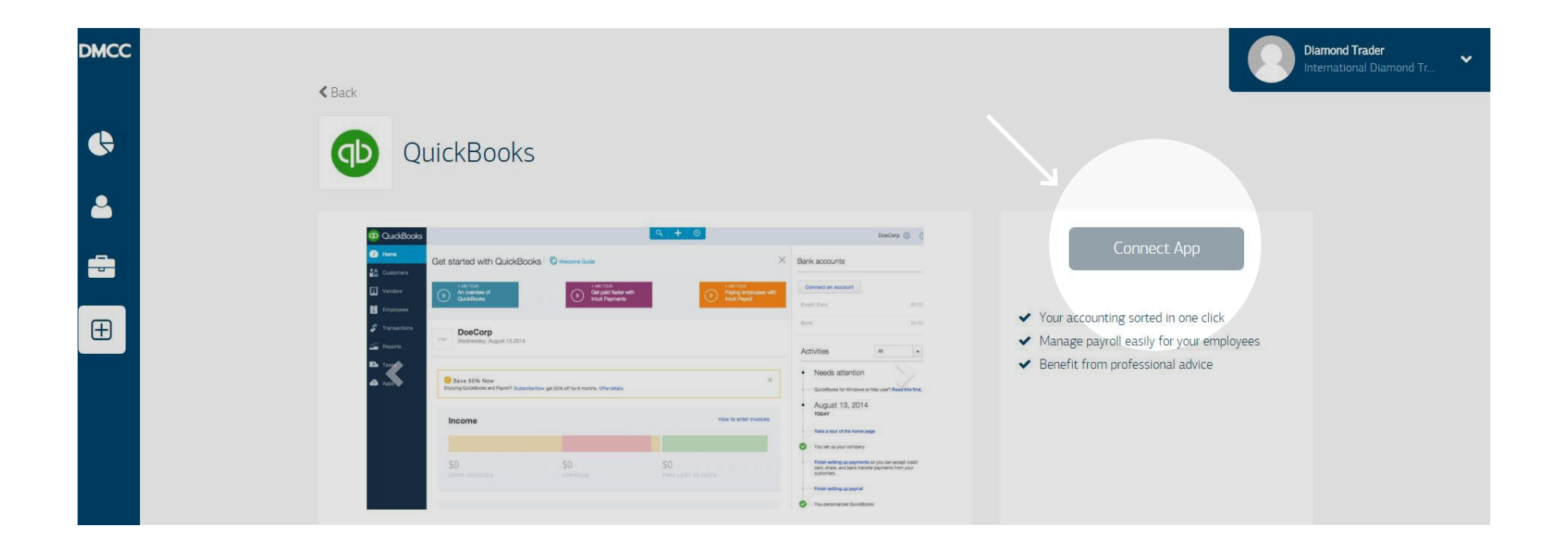

• This will take you to a page that houses further information about the selected app.

• Click 'Connect App'.

#### **Connecting to QuickBooks**

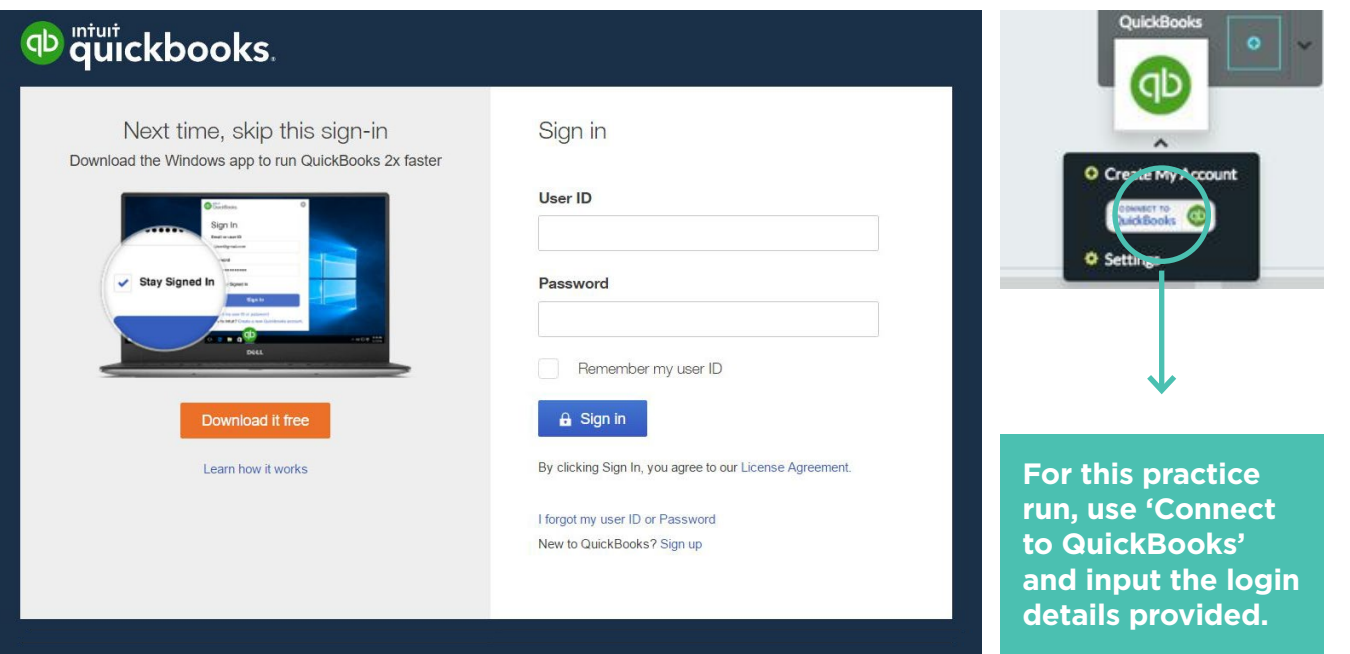

You will be redirected back to the DMCC Business Apps Manager Dashboard where QuickBooks has been added, and can be seen in the top application bar.

Hover over the QuickBooks app box to see a menu of options:

- Create My Account: click on this if you are new to QuickBooks, and would like to set up an account, learn more about it, or start a free trial.
- Connect to QuickBooks: click here to enter your existing QuickBooks login details.

#### **Connecting to QuickBooks**

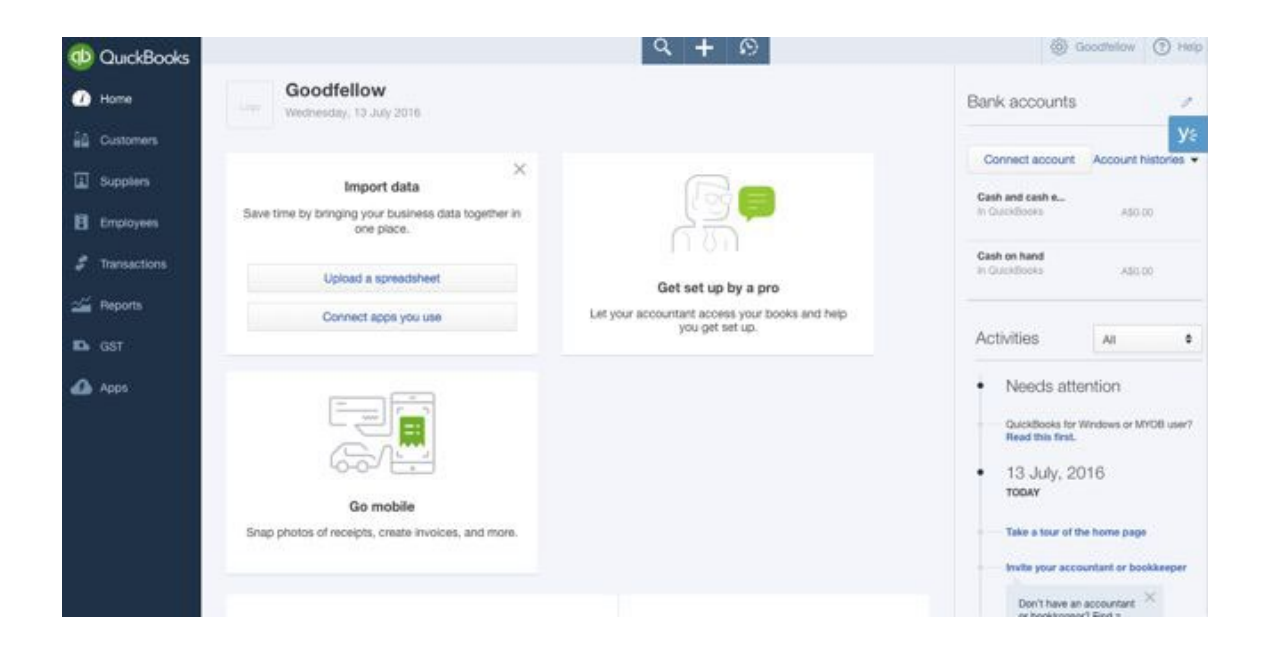

Note: The sign-up experience may vary from app to app. Follow the in-app prompts to log in or sign up to each.

- Some apps offer free trial periods, some are completely free, and others require a subscription; make sure to choose the best option and app for you!
- If you already have an account, sign up with your existing login credentials to access your data and link up your app to DMCC Business Apps Manager

Follow this process of finding and logging into your apps as many times as you need to build a suite to help you run your business. Remember, if in doubt, use the navigation bar on the left side to find the Marketplace.

#### **Connect your Business Apps**

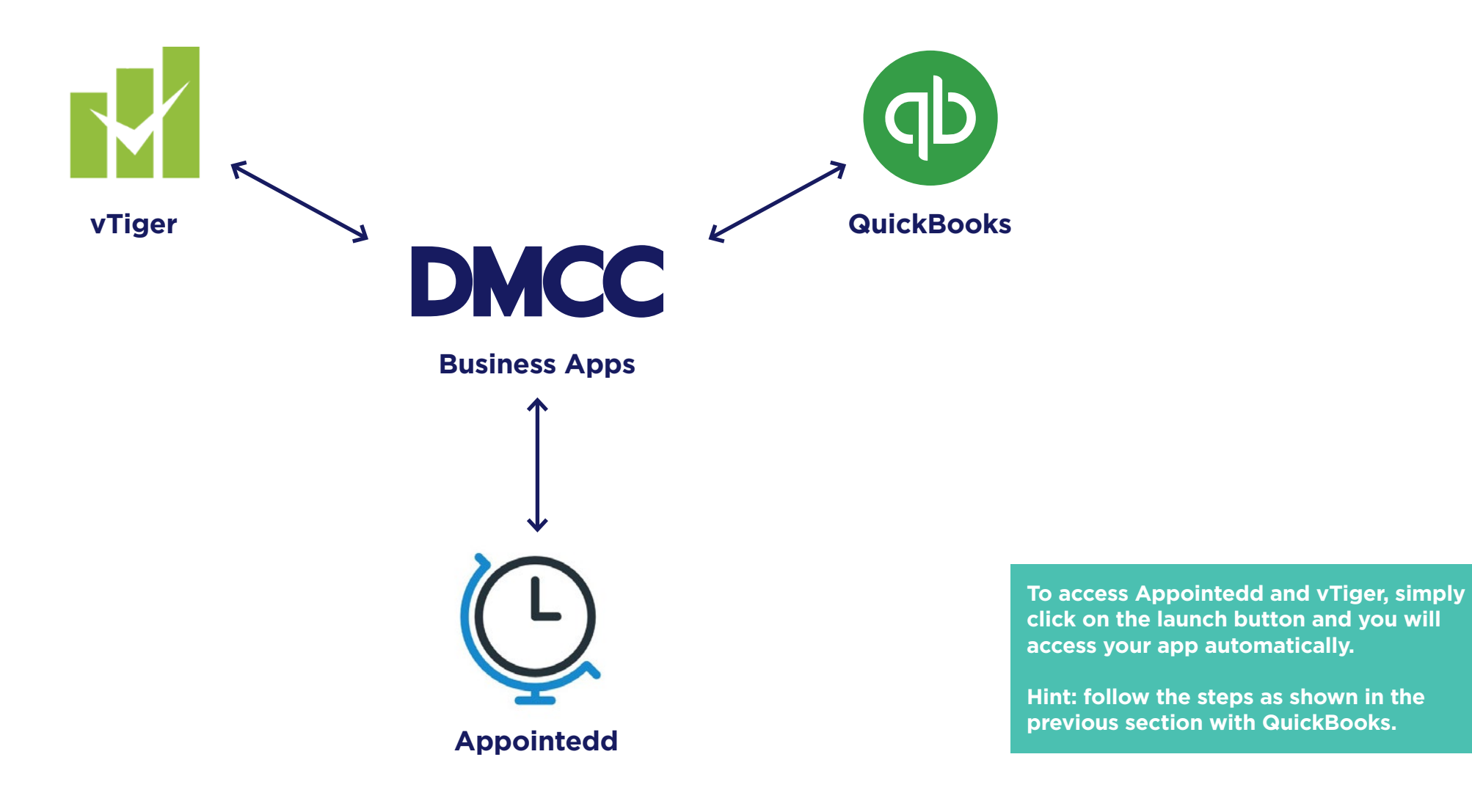

#### **Sync your Business Apps**

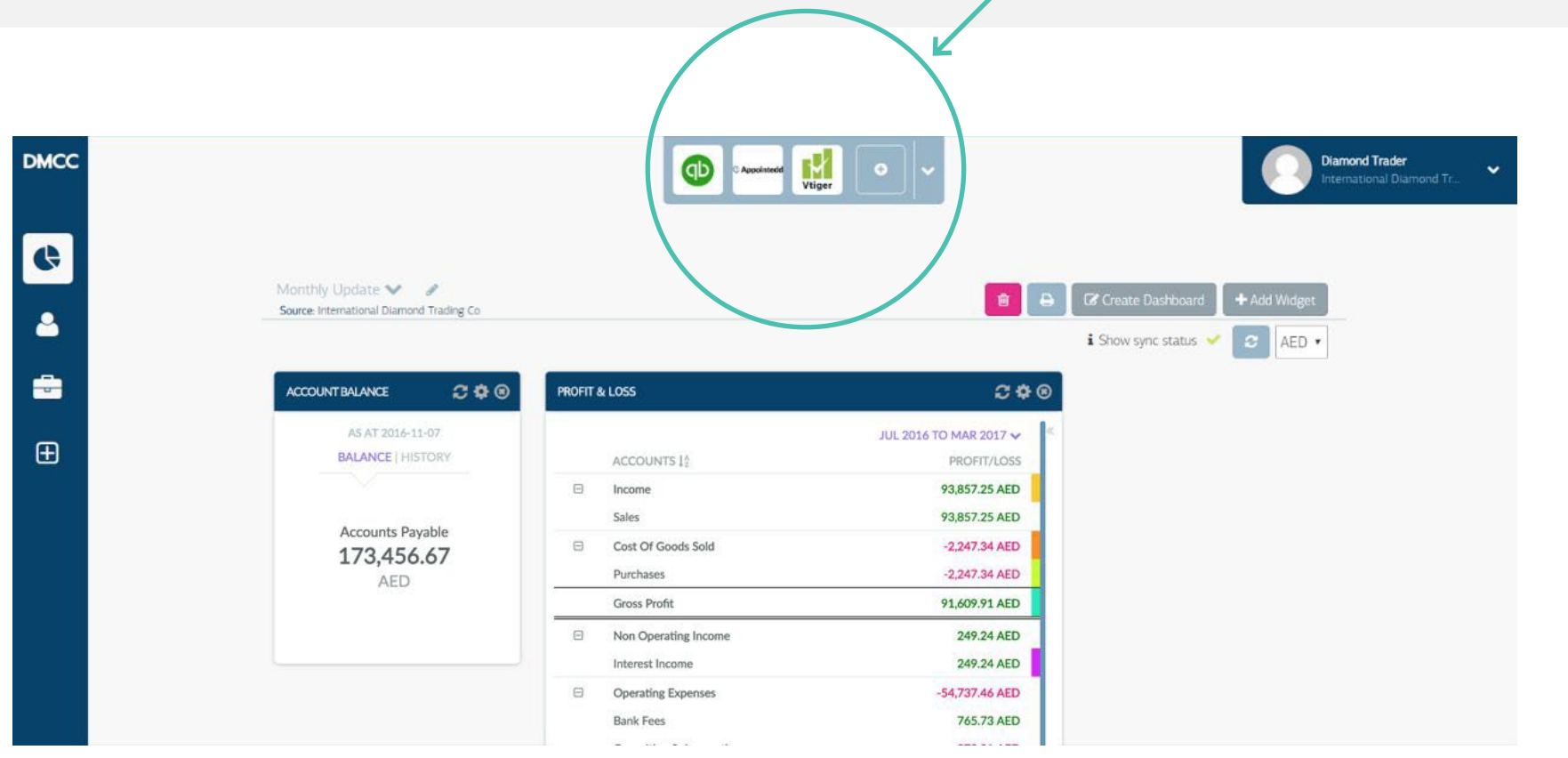

- You should now be able to see the three apps at the top center of the DMCC Business Apps Manager home page.
- Sign up to each app: click on each and select 'Launch' or the appropriate prompt to begin the login/sign-up flow
- After you have signed up to each app, please return to the DMCC Business Apps Manager page.

#### **Check your Workflows**

Now that you have connected and synced your apps, you can start to test how they work together. For example, our International Diamond Trading Company can see that new customer contact information is synced across its apps:

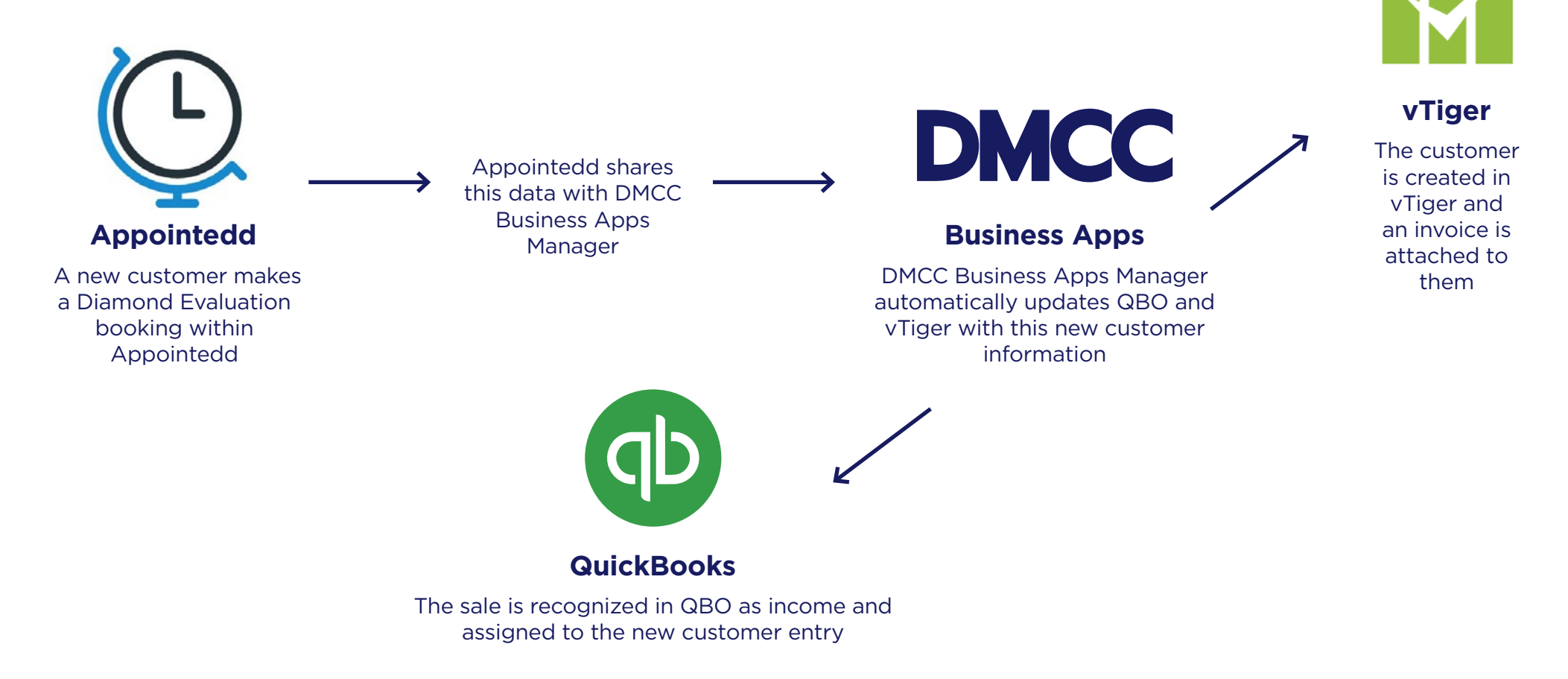

#### **New Contact Scenario**

Let's walk through a scenario where the data of a customer's booking, made in one app, is automatically synchronized with each of their linked applications.

#### **Appointedd**

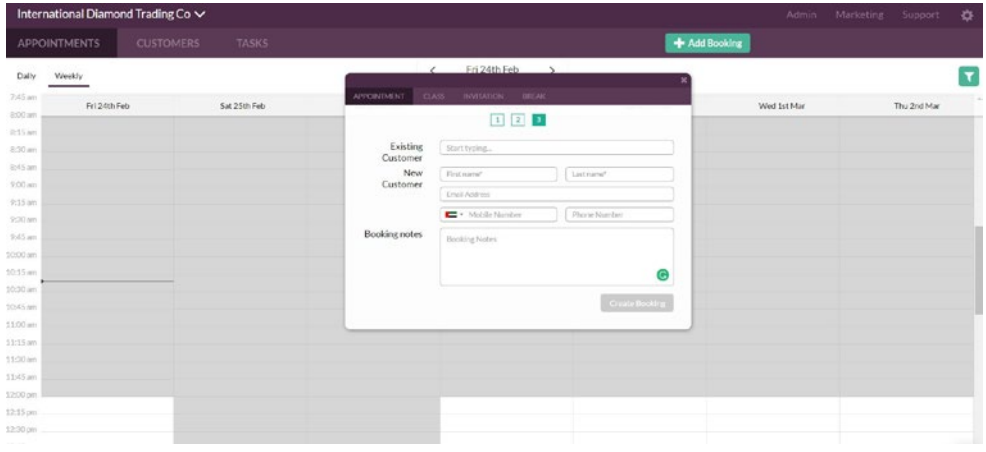

1) Make a 'consulting appointment' in Appointedd for a new customer (Launch the Appointedd app within DMCC Business Apps Manager. Navigate to Appointments --> Add. Fill out the booking and new customer information, following the booking prompts).

#### **QuickBooks**

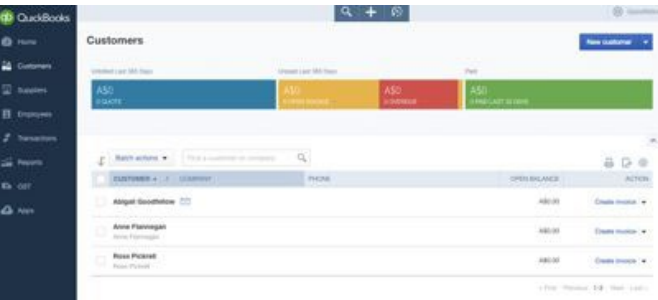

2) Check in QuickBooks for the new customer (Launch the QuickBooks app within DMCC Business Apps Manager. Navigate to Customers. Look for the new customer's information).

#### **Vtiger**

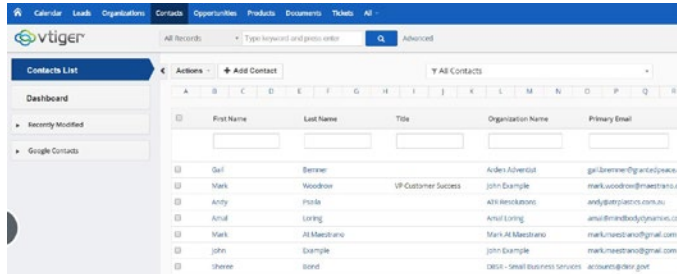

3) Check in vTiger for the new customer (Launch the vTiger app within DMCC Business Apps Manager. Navigate to Contacts. Look for the new customer's information).

Create and print reporting Dashboard

#### **Business Intelligence at a glance**

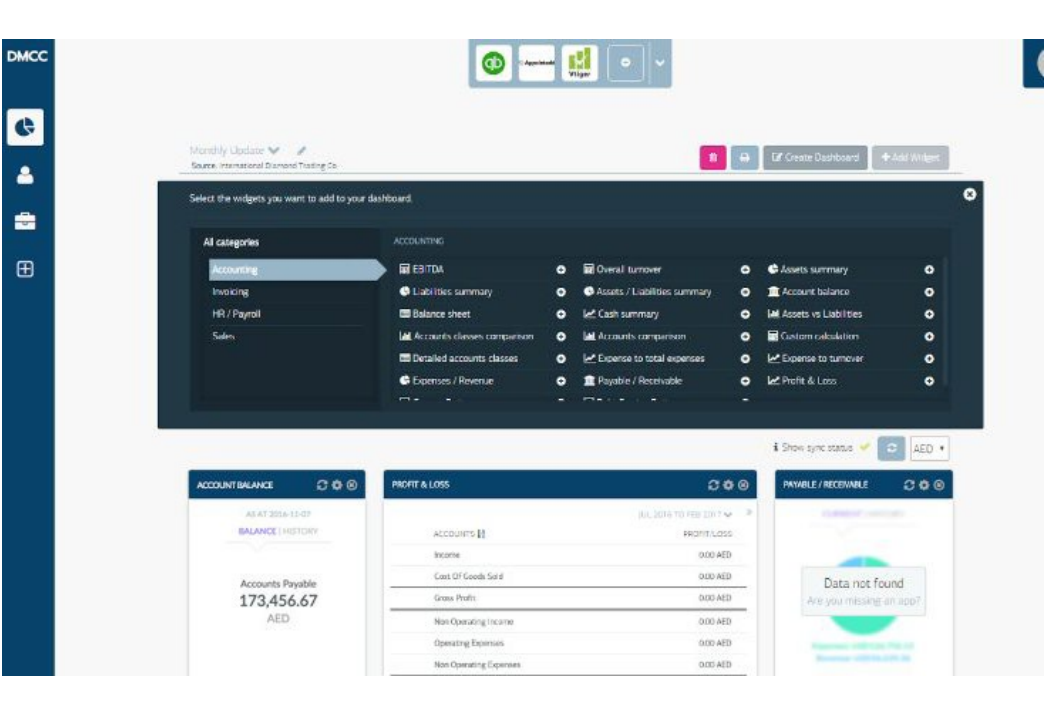

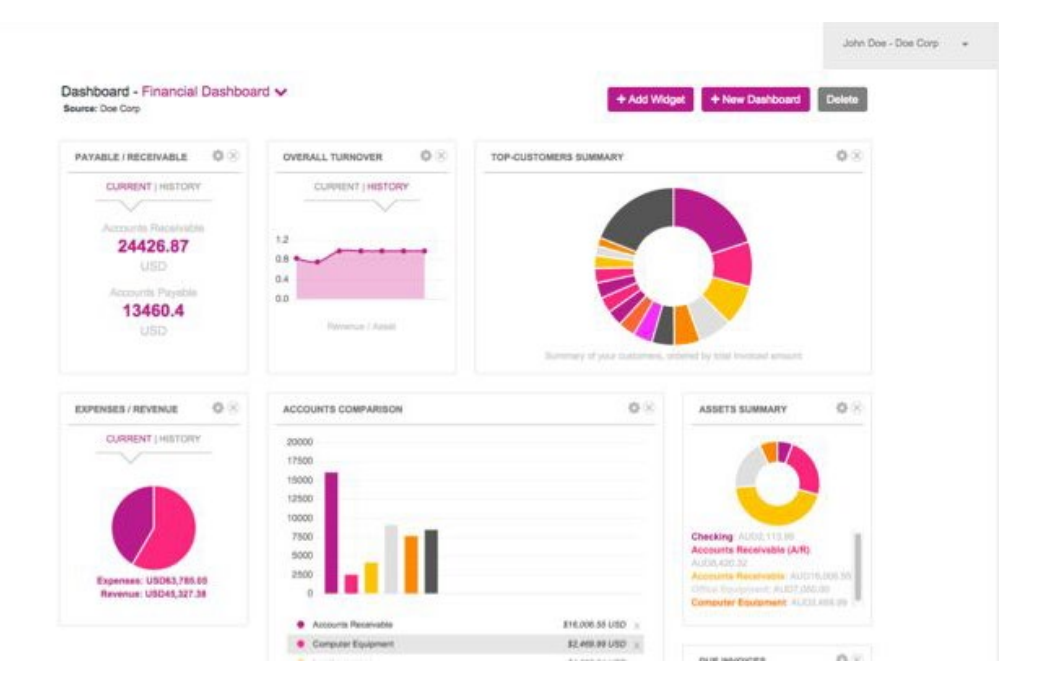

#### **Business Intelligence Checklist**

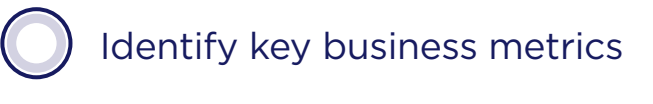

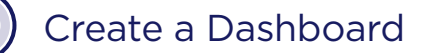

Print a copy

Add relevant widgets

Print a copy

**Identify Key Business Metrics**

What information do you need to help you run your business, motivate your team, or make informed decisions?

#### **Dashboard Scenario**

Let's explore the whole flow again, based on the example of an International Diamond Trading Company. We will have a look at how the platform can generate Business Intelligence, in the form of a Dashboard, when a new customer makes a booking.

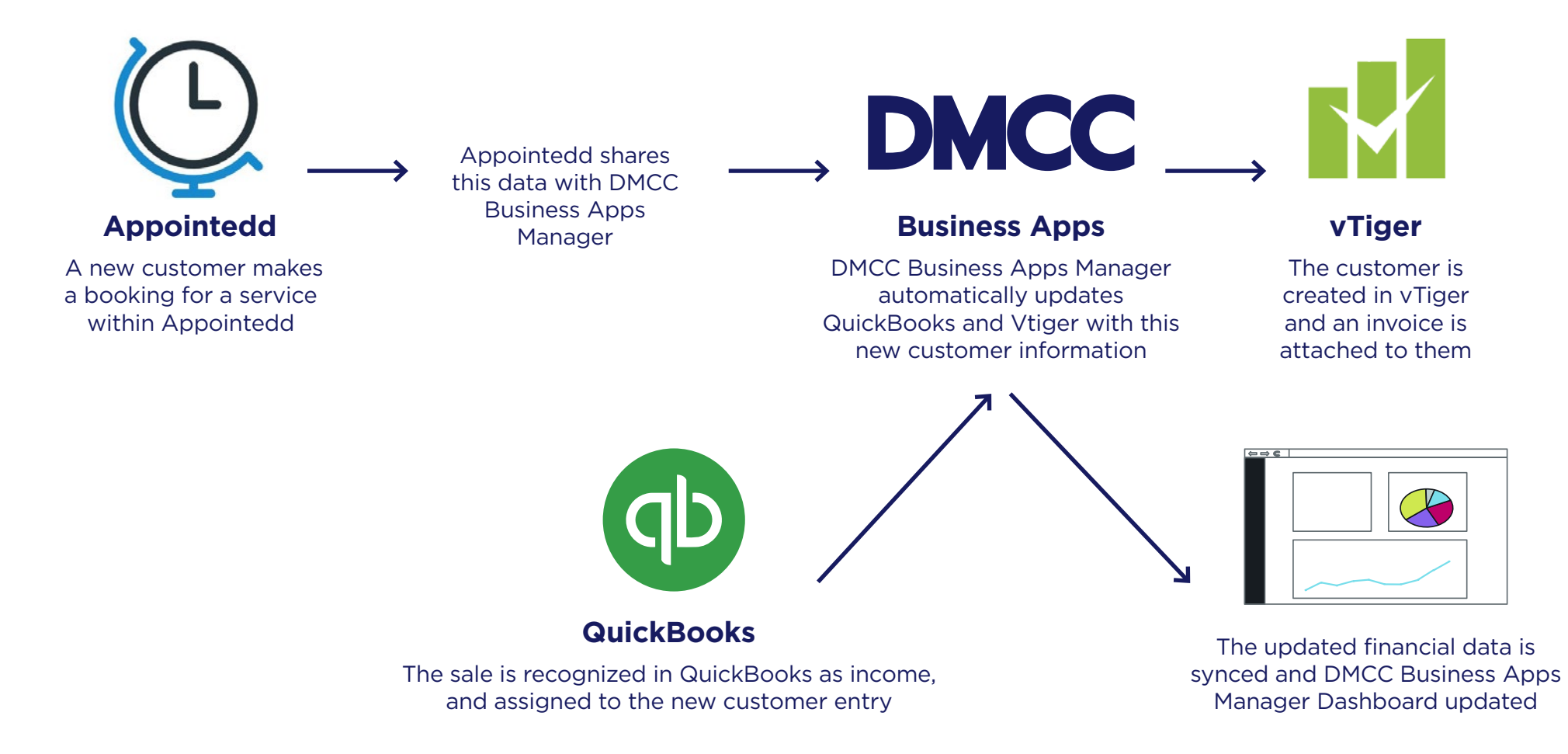

#### **Create a Dashboard**

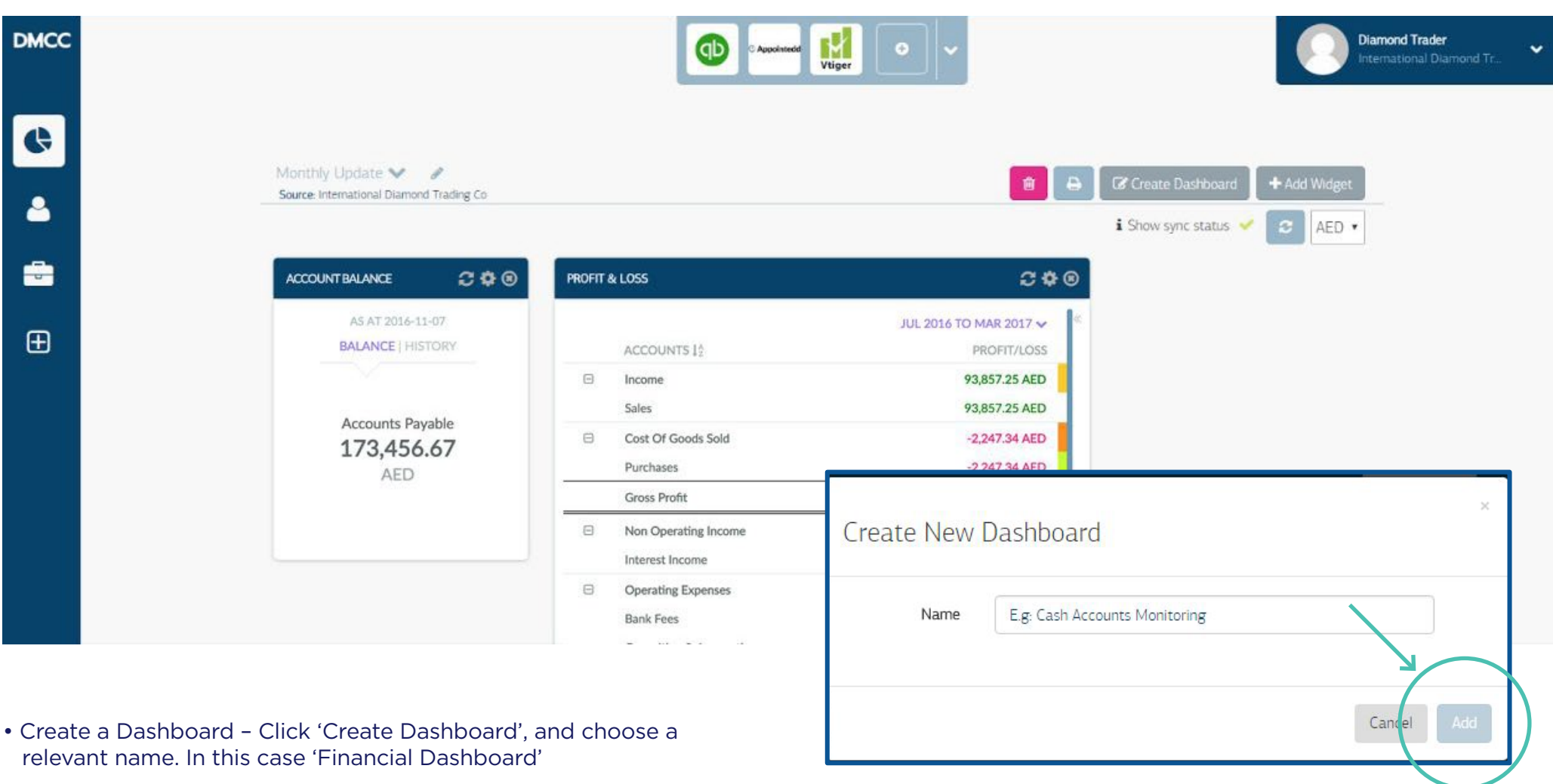

#### **Add a Widget**

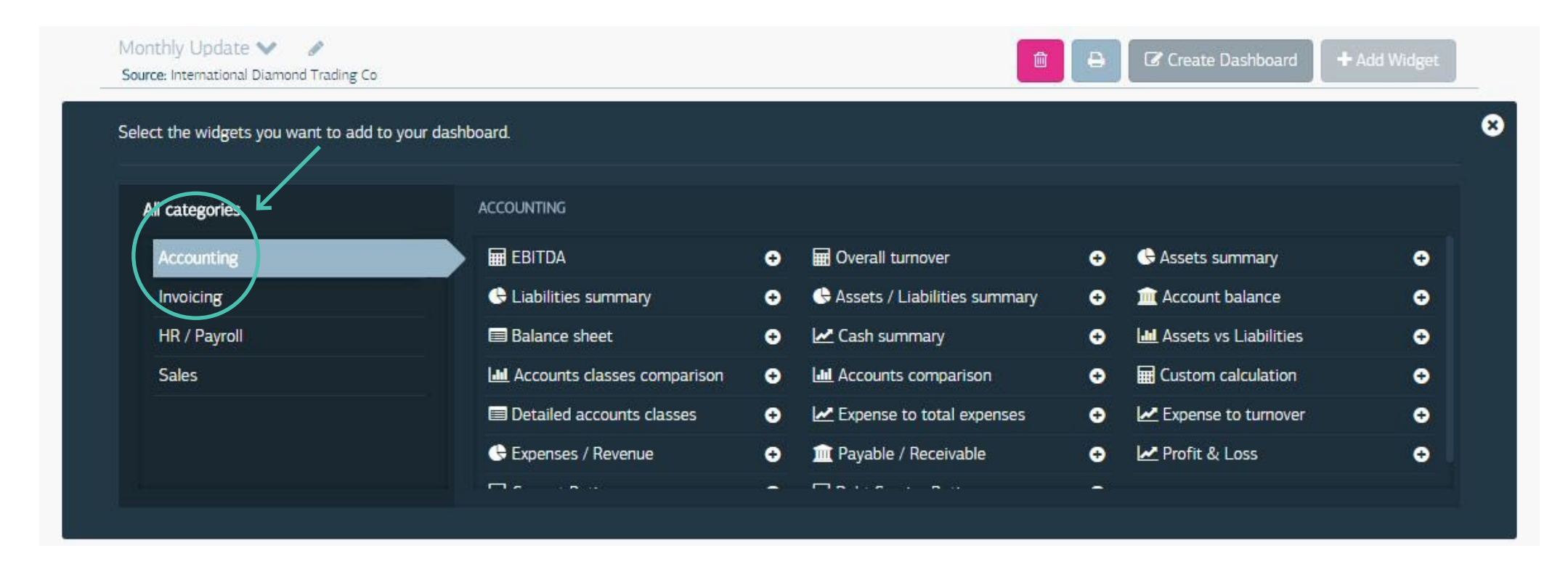

- Click 'Add Widget'
- Choose your category in this example, we are most interested in accounting related content.
- Pick your widget based on the metrics you need, pick your selected widgets and add to your Dashboard (hover over each for a more detailed description).

#### **Choose your Widget/s**

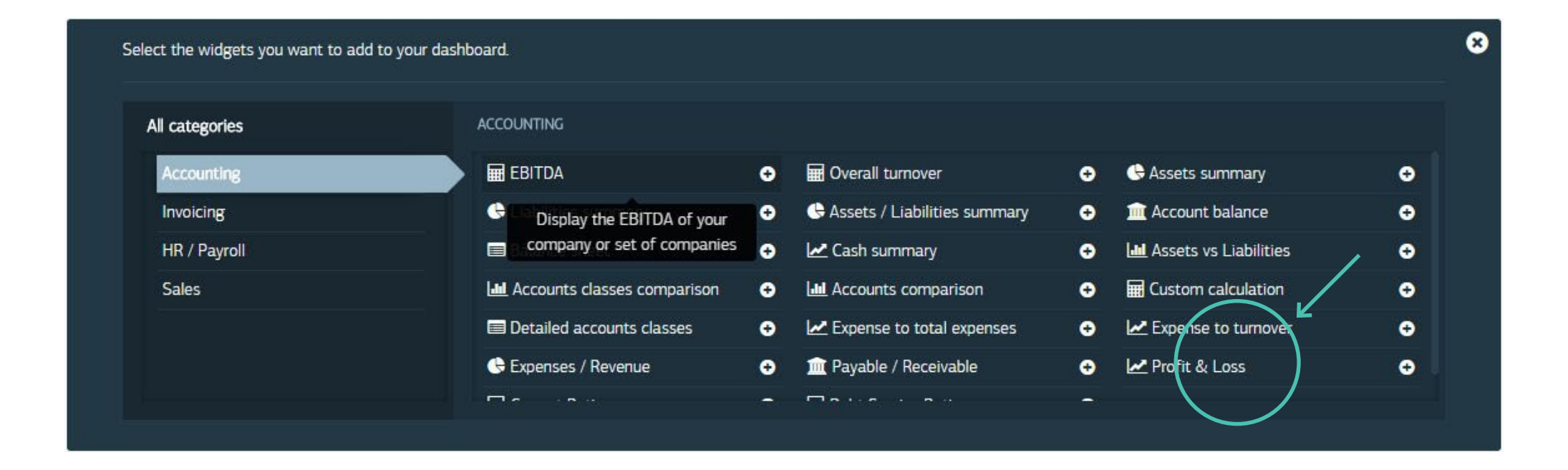

- This is your opportunity to build a Dashboard that is unique to your specific needs, be it updating the executive team on financials or motivating your sales team. The range of widgets available enables you to customize each report.
- In our example, we want to know about our monthly profitability. We can check this in a number of ways, but, for this example, we will choose 'Accounting' and click the 'Profit & Loss' widget.

#### **Sync your Dashboard**

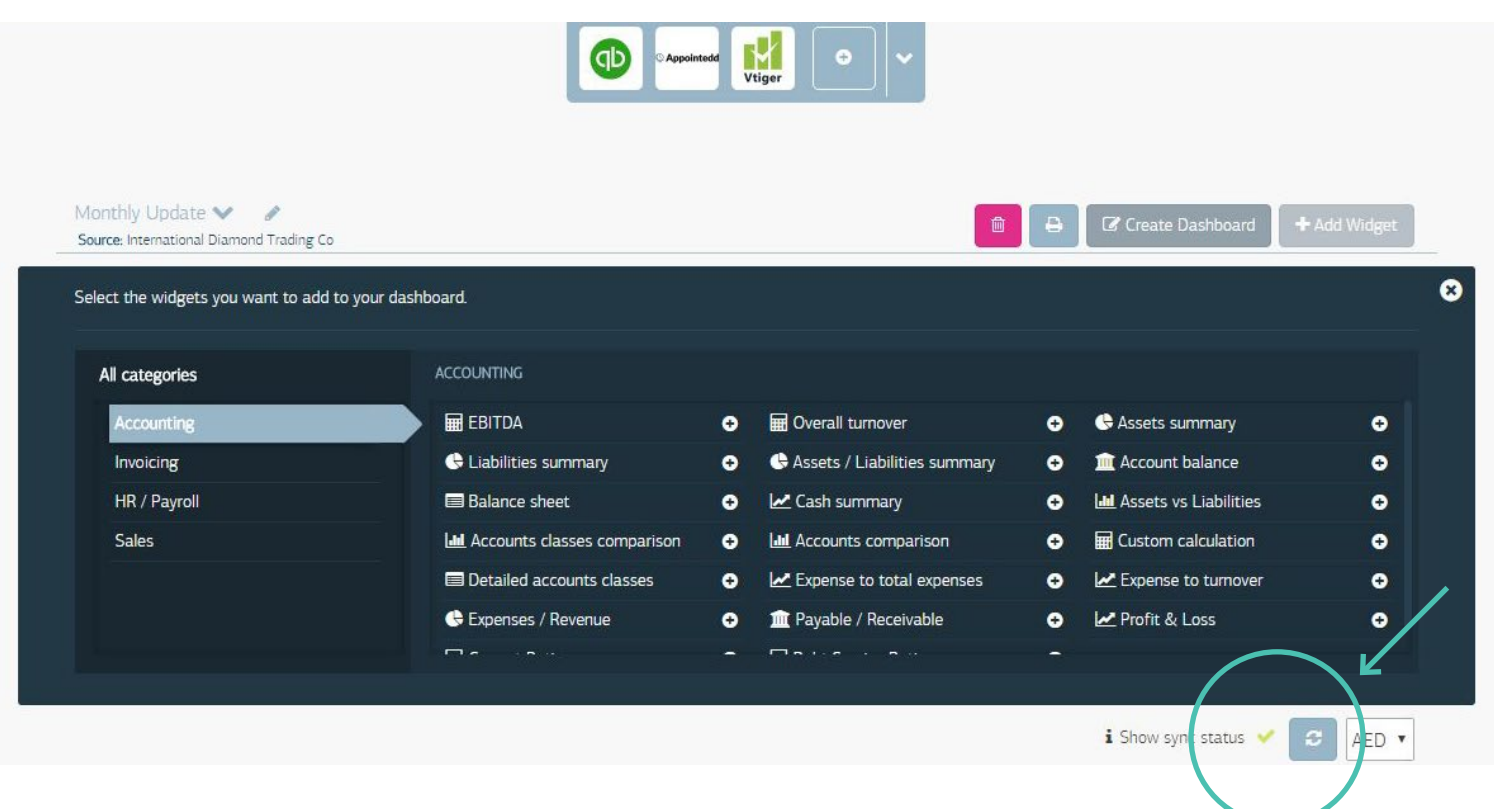

- Click on 'Create a Dashboard'.
- Name your Dashboard and click 'Ok'
- Underneath, you will see a sync button; click on this to sync your apps.

Hint: The amount of data within your apps affects the speed of the initial sync. This can take between a few minutes to a few hours, so sit tight! If there is no information displayed in your Dashboard, check that there is data within your apps and that they are synced properly.

#### **Generate your Dashboard**

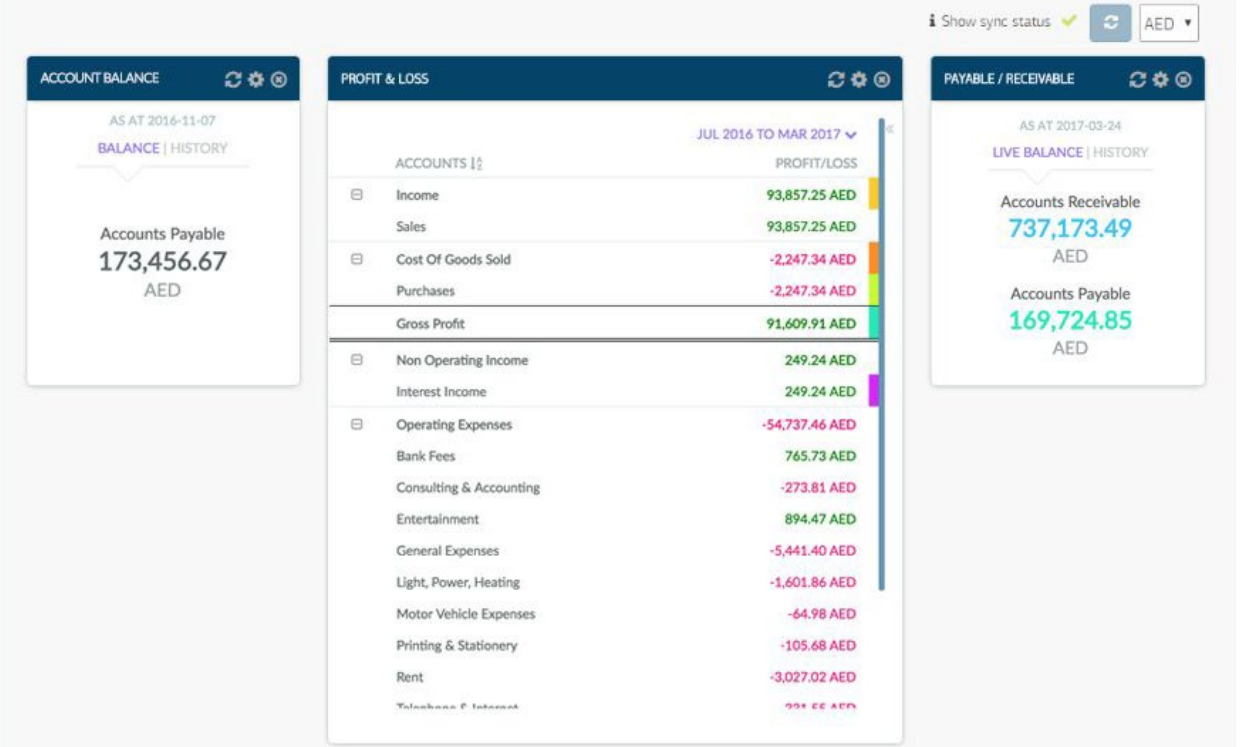

- Once you click on the widget, the Dashboard will automatically appear (scroll down the page).
- Here we can see the Profit & Loss information, drawn from the data in our apps.
- If you click on 'Net Profits', you can see a graphic representation of the data you need about the monthly profitability.

#### **Print a Copy**

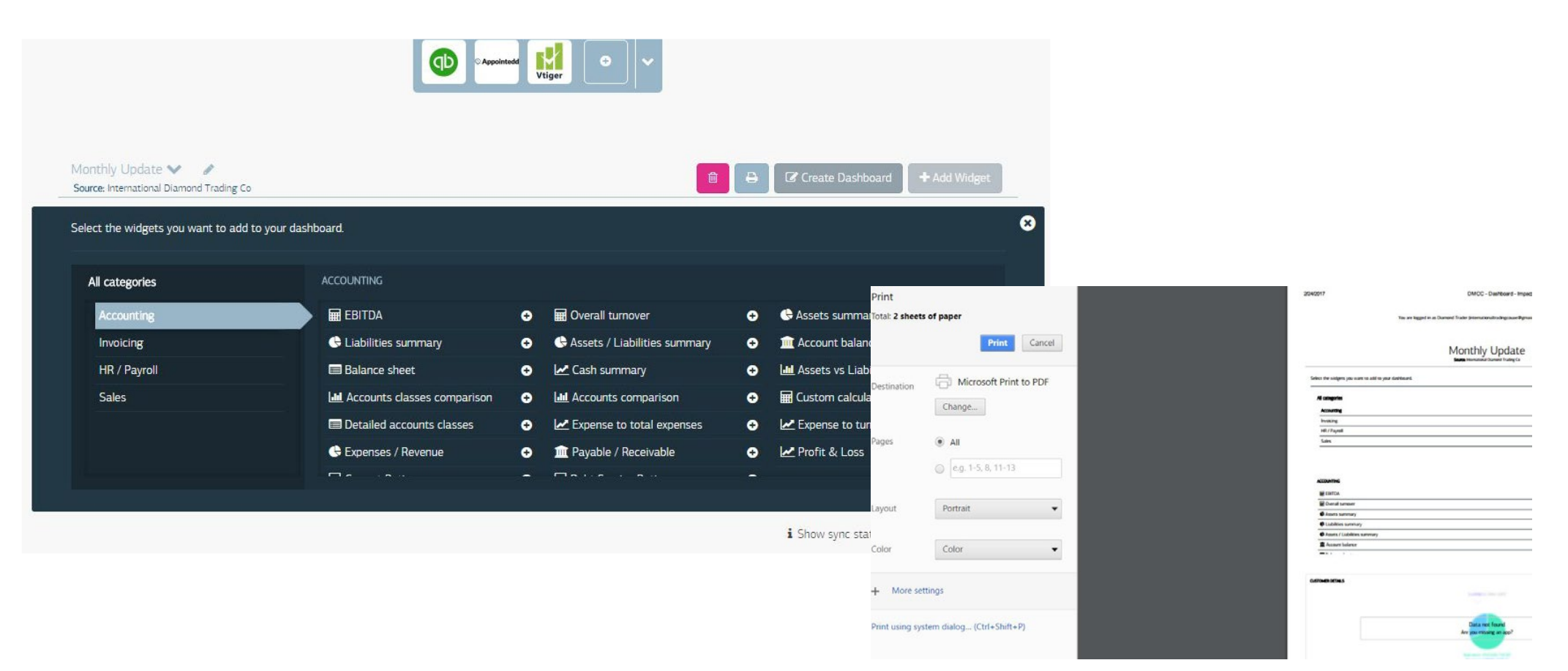

- Click the 'Print' icon
- De-select any dashboards that you don't want to print
- Print your PDF. Use it to help drive your business decisions!

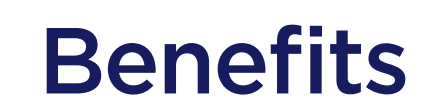

Save time, money and increase productivity

### **Benefits**

#### **Save Time and Increase Productivity**

With automatic data synchronization across each app within the application bundle, you can spend more time running your business. No more time wasted on multiple points of data entry allows for an increase in employee productivity.

#### **Easy Visa and Passport Management**

**2**

**4**

The inclusion of enterprise grade HR management application, gulfHR, gives you complete control over managing employee visas, passports, and other important documentation.

#### **Real-time Overview of Business Performance**

The DMCC Business Apps Manager platform gives you an entire overview of your business performance and analytics, in real-time. From sales performance, accounts receivable, to important finance metrics.

#### **Simple & Affordable Payment Structure**

The DMCC Business Apps Manager platform features a simple and affordable monthly payment structure. Know exactly what you need to pay for the platform and associated platforms.

**1**

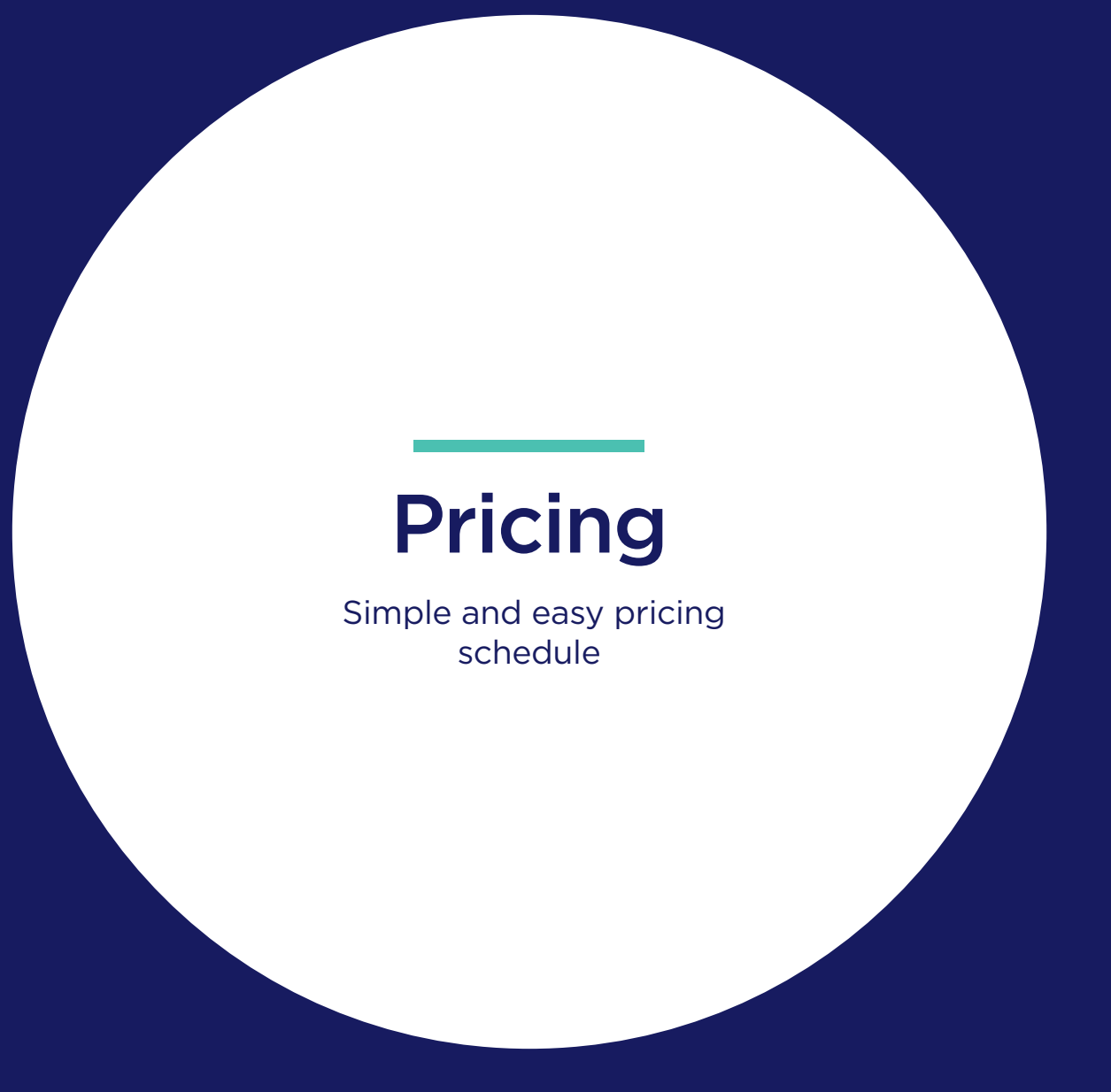

# Pricing

The DMCC Business Apps Manager platform offers a 30-day free trial. This allows enough time for your business to test out the reporting features, data synchronization capability, and use of applications.

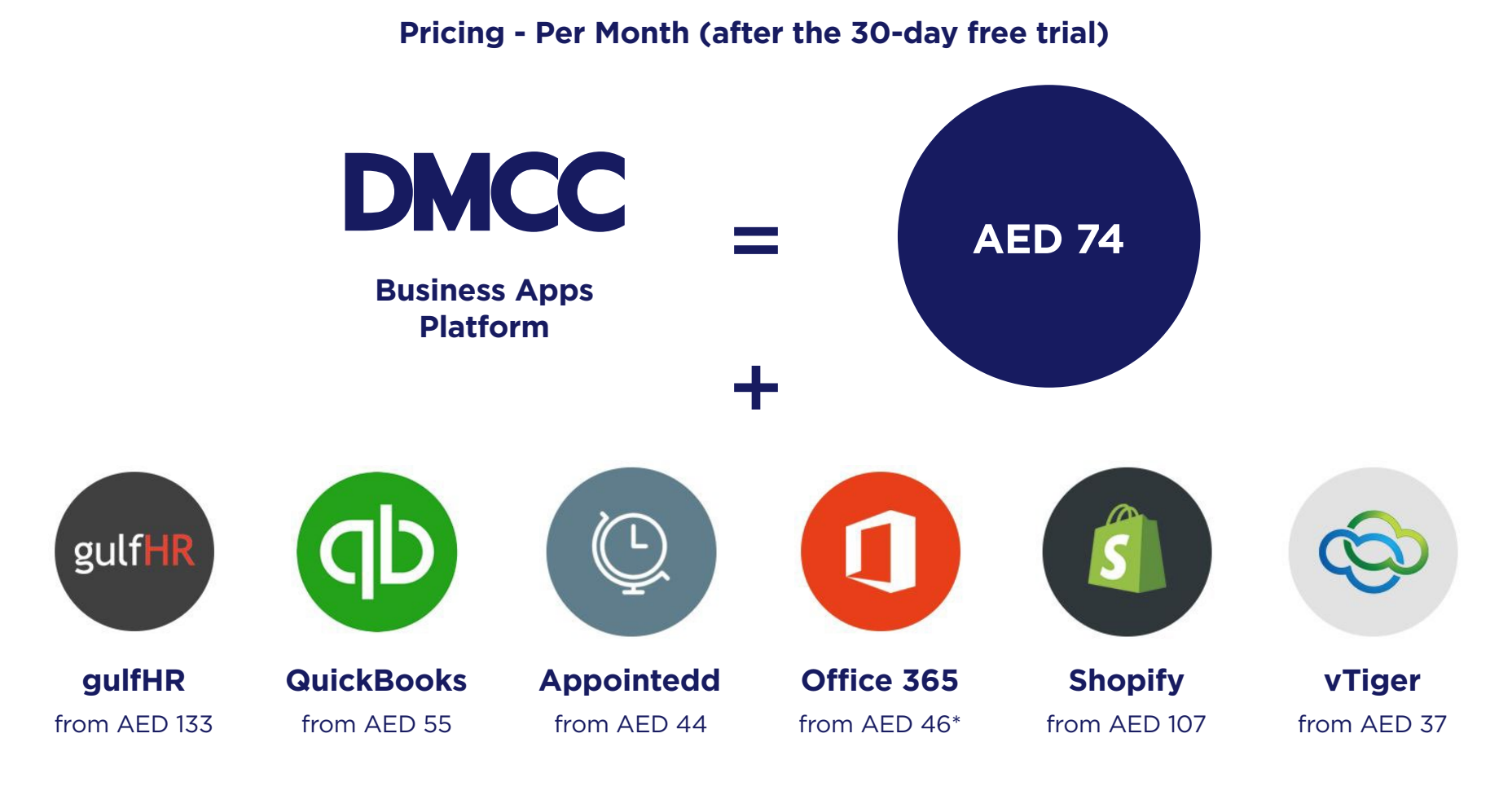

\*Per user per month

# Pricing

#### **Pricing for a Bundle**

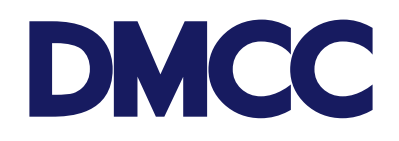

Business Apps Base Platform

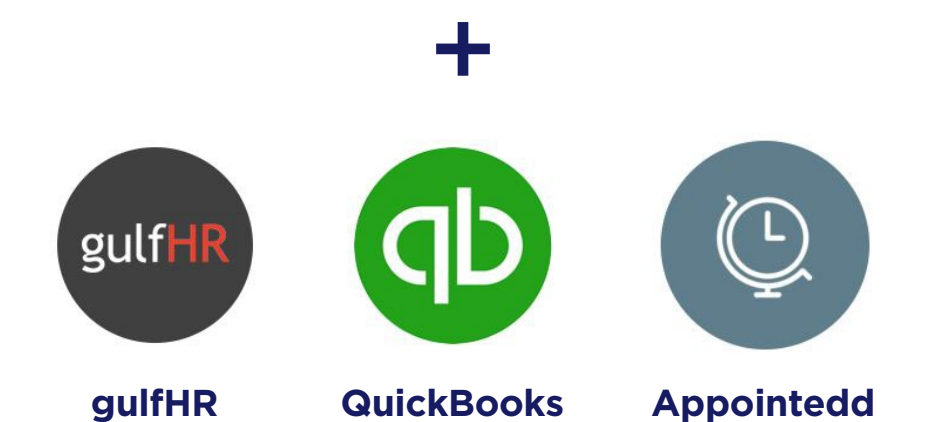

#### **AED 306 per month**

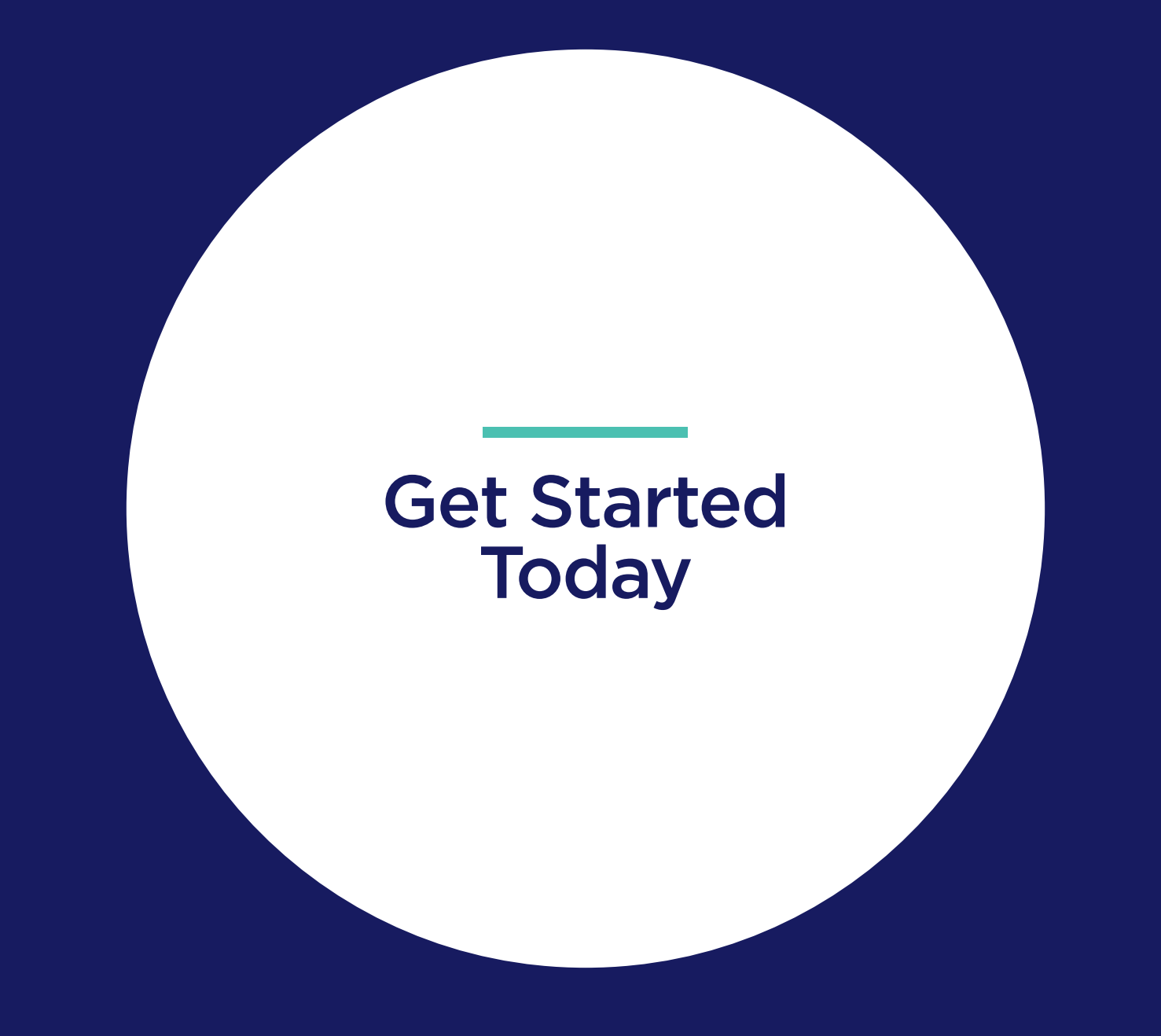

### Resources and Support

#### **Checklist to get you started**

Now you have practiced and mastered the skills you need to get started, apply them to your business today! Here's what you need to do:

Understand your business goals, apps and processes

Sign up to DMCC Business Apps Manager

Add and sync 2-3 of your core apps

Create a dashboard

Repeat as needed to streamline your business

### Resources and Support

#### **Contact Us**

#### Ask about DMCC Business Apps Manager when you contact:

Ph: +971 4424 9600 Email: customercare@dmcc.ae

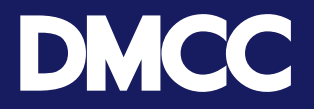

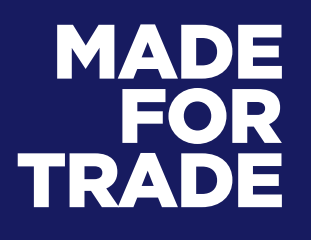

dmcc.ae